# Exce 2019 美践

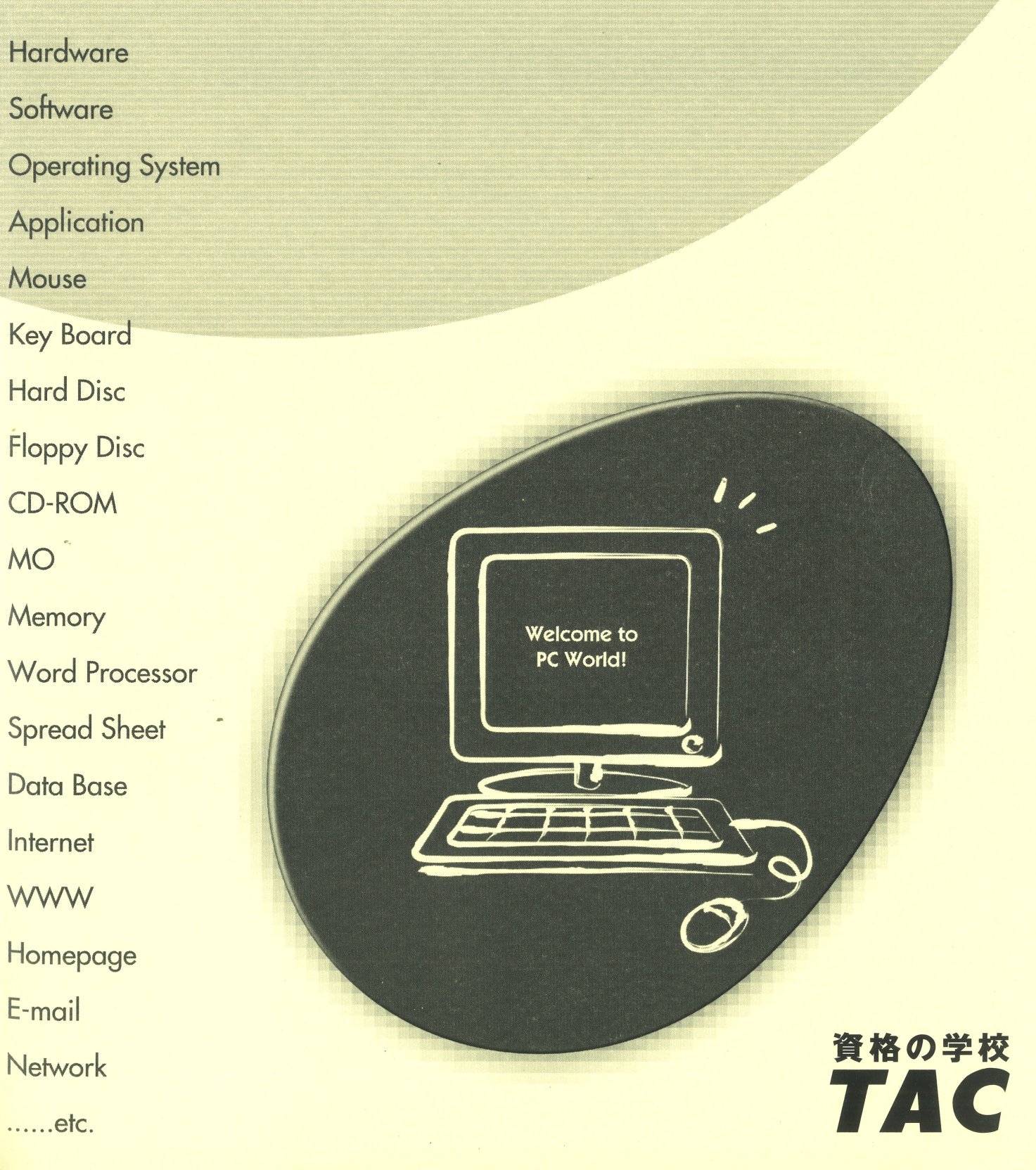

# はじめに

#### 用語について

本文中では、「Microsoft® Excel 2019」のことを、「Excel」または「Excel2019」と表記していま す。

#### 本文中の表記について

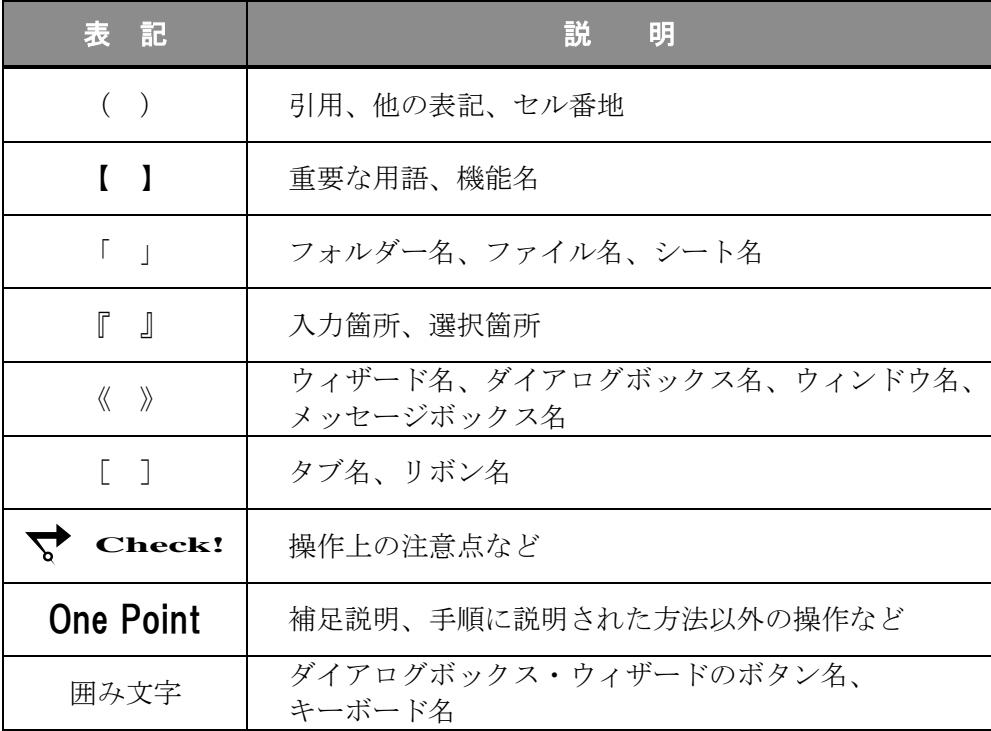

#### 動作環境について

本書は、以下の環境にて制作しています。

- OS : Windows 10 Enterprise
- アプリケーションソフト : Microsoft Office Professional Plus 2019
- 画面解像度 : 1920×1080 ピクセル

※環境によっては、画面の表示が異なる場合や、機能が操作できない場合があります。

#### ライブラリ(フォルダー)「ドキュメント」について

本書のライブラリ(フォルダー)「ドキュメント」は、Windows 10 を初期設定の状態で、 作成されたものとして記載しています。

# 目 次

# ◇ Excel2019 実践1 ◇

第1章 ピボットテーブル .......................1

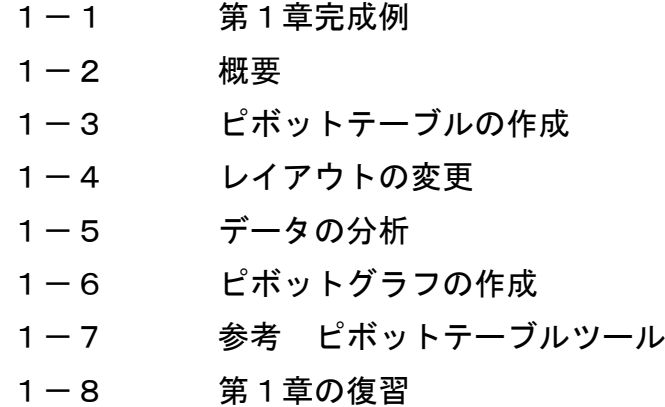

第2章 テーブル機能 ............................. 45

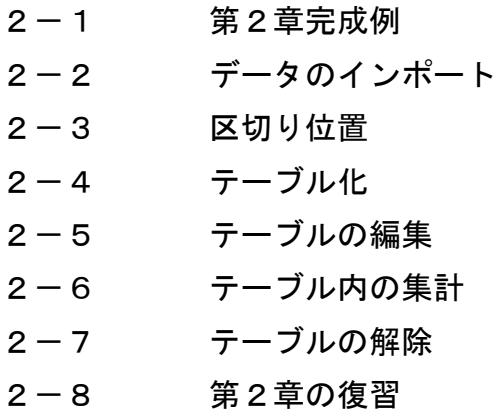

*Excel2019* 

# 目 次

◇ Excel2019 実践2 ◇

### 第3章 関数 ....................65

3-1 第3章完成例 3-2 文字列を操作する関数 3-3 リストを集計する関数 3-4 第3章の復習

第4章 データの入力規則と保護 ........................ 93

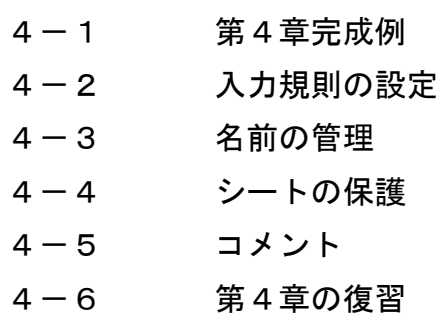

第5章 マクロ機能 ....................123

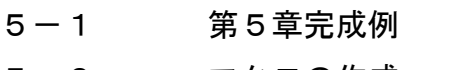

- 5-2 マクロの作成
- 5-3 マクロ有効ブックとして保存
- 5-4 マクロの登録
- 5-5 Visual Basic Editor の起動
- 5-6 マクロの編集
- 5-7 第5章の復習
- 

付 録 ....................163

- 付録-1 付属 CD-ROM の使い方
- 付録-2 演習問題

# 第4章

# データの入力規則と保護

入力規則を使用して、入力ミスの軽減や効率の良い入力を行う方法を学習します。 また、シートの保護を行って、入力できるセルを制限する方法を学習します。

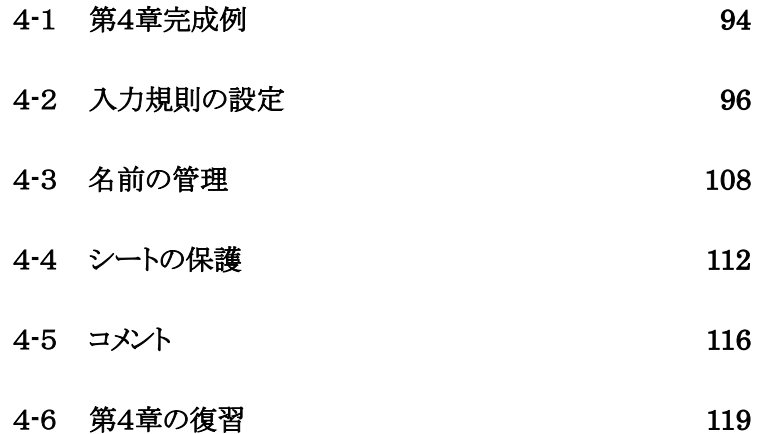

<span id="page-5-0"></span>4-1 第4章完成例

ブック「 第 4 章 」を開き、シート「 入力規則 」がアクティブであることを確認しましょう。

# <完成例 シート「 入力規則 」>

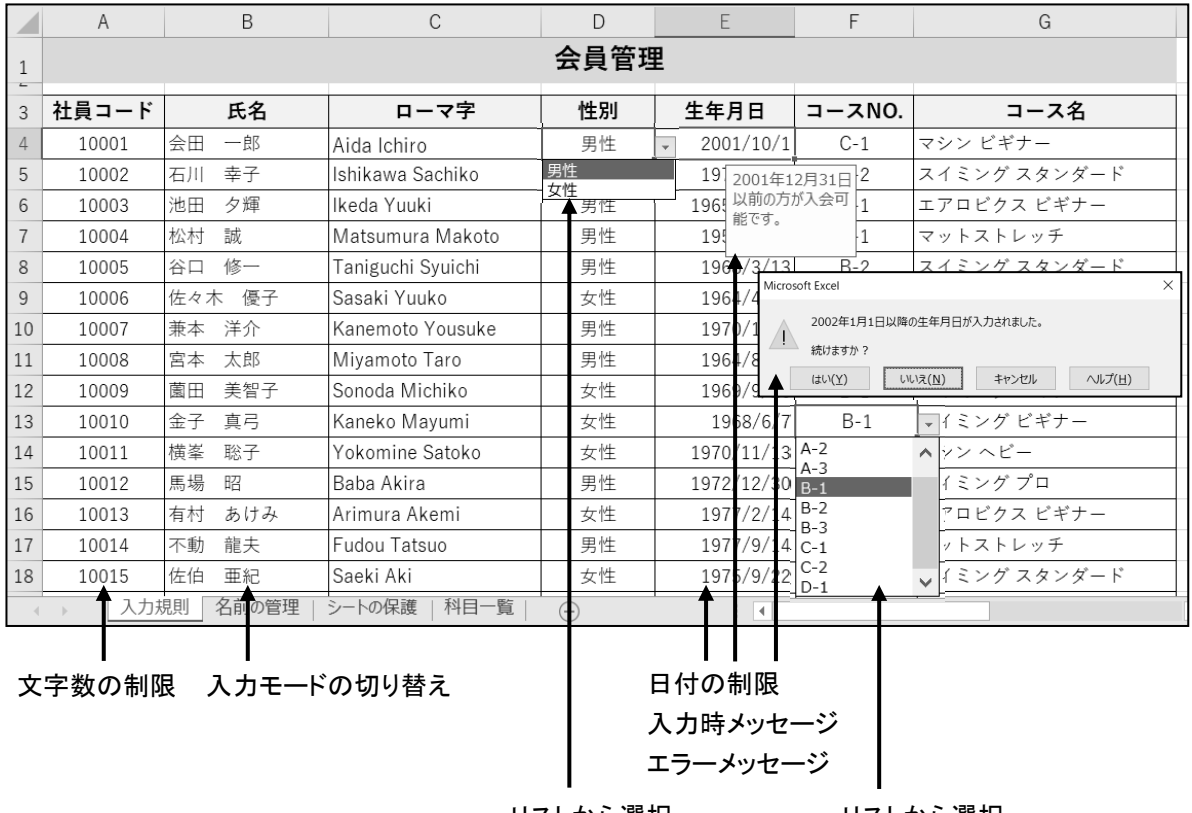

リストから選択 手入力

リストから選択 セル範囲

# <完成例 シート「 名前の管理 」>

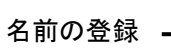

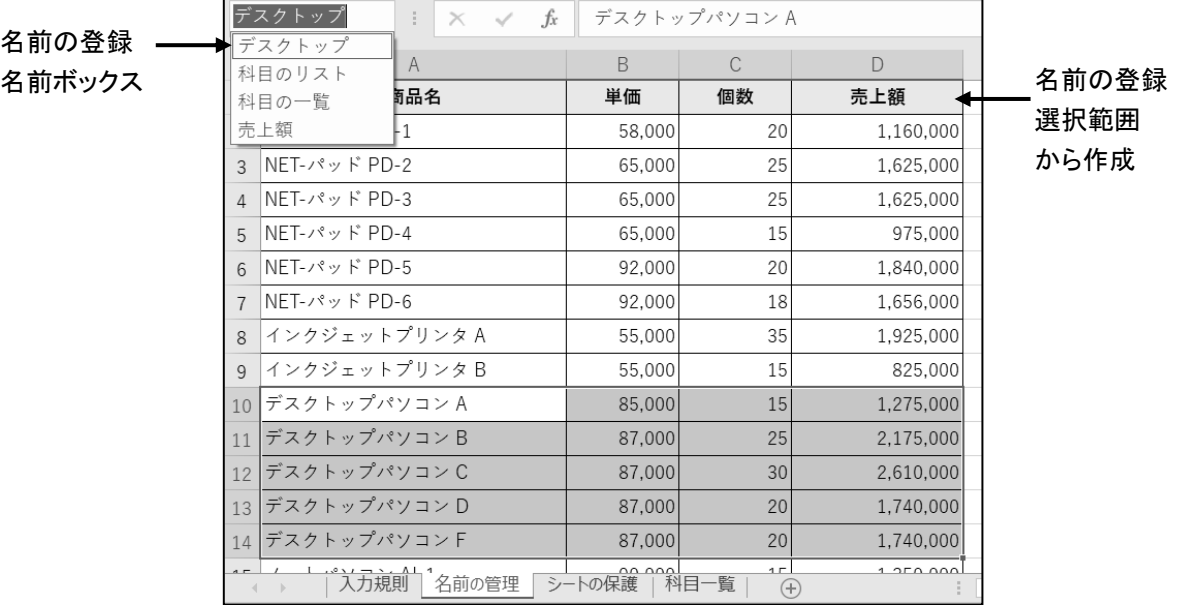

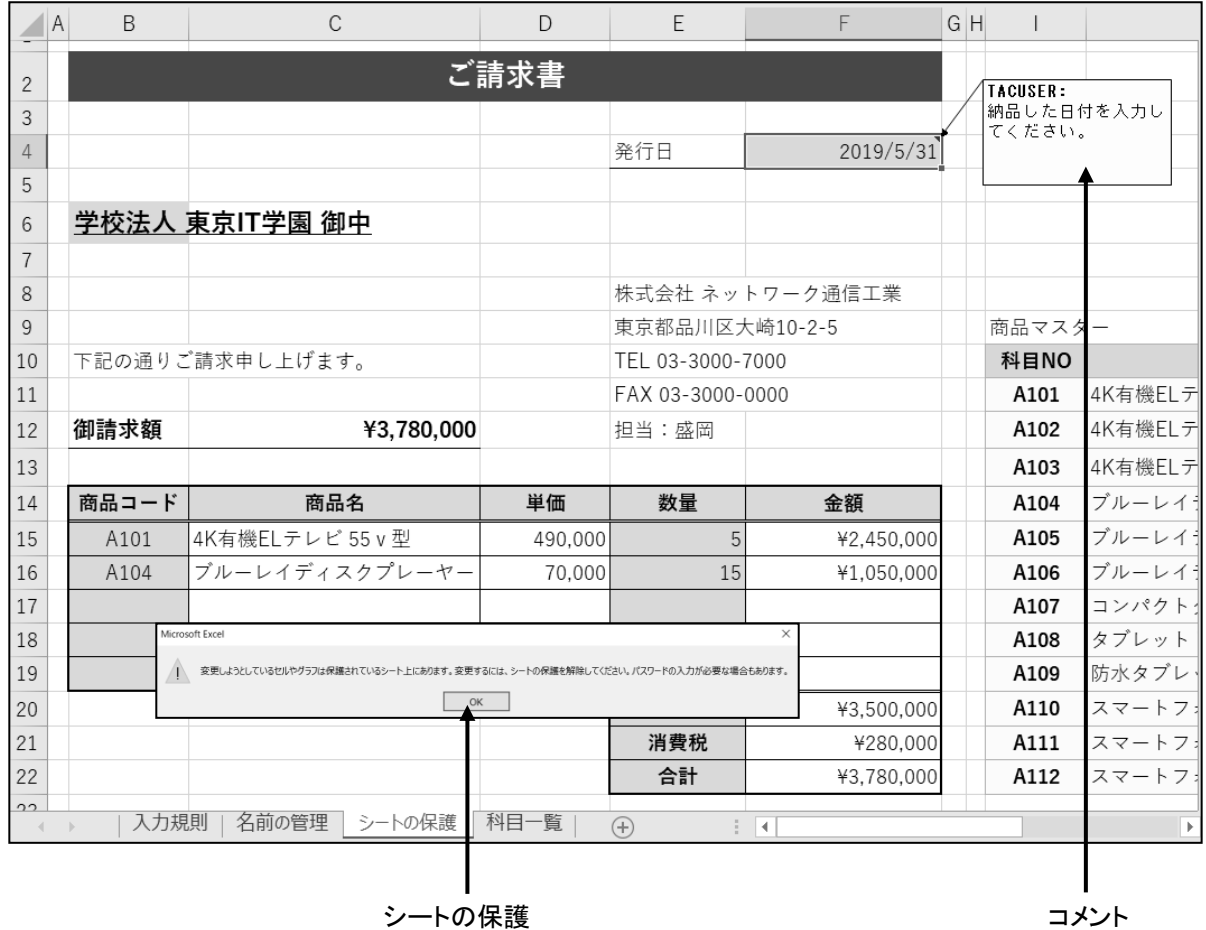

# <完成例 シート「 シートの保護 」>

# <span id="page-7-0"></span>4-2 入力規則の設定

入力ミスの軽減や効率の良い入力を行うための設定方法を学習します。

セル(セル範囲)に入力規則を設定すると、入力ミスの軽減や入力の効率を上げることができます。 入力規則で設定できる内容は以下の通りです。

- (1) 入力モードの設定
- (2) ドロップダウンリストによる入力
- (3) 文字数や数値、日付の入力制限
- (4) 入力時メッセージやエラーメッセージの表示

# 操作 入力モードの切り替え

アクティブセルを移動するだけで、入力モードが自動的に切り替わるように入力規則を設定できます。

下記の列に入力モードが自動的に切り替わるように入力規則を設定しましょう。

- 「社員コード」: 入力モード「オフ」
- 「 ローマ字 」: 入力モード「オフ 」
- 「生年月日 」: 入力モード「オフ 」
- 「 氏 名 」: 入力モード「 オン 」

手順1 セル(A4:A23) を範囲選択します。

**– ≠順2** │ Ctrl │ キーを押しながら、セル(C4:C23) を範囲選択します。

*手順3* Ctrl キーを押しながら、セル(E4:E23) を範囲選択します。

手順4 [データ]タブ-[データツール]の (データの入力規則)ボタンをクリックします。

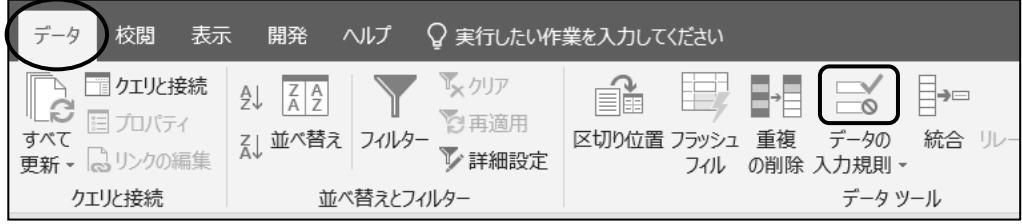

 手順5 ≪データの入力規則≫ダイアログボックスが表示されます。"日本語入力"タブをクリックし ます。

**| 手順6** 「 日本語入力 」を『 オフ(英語モード) 』に変更します。

**手順7 0K** ボタンをクリックします。

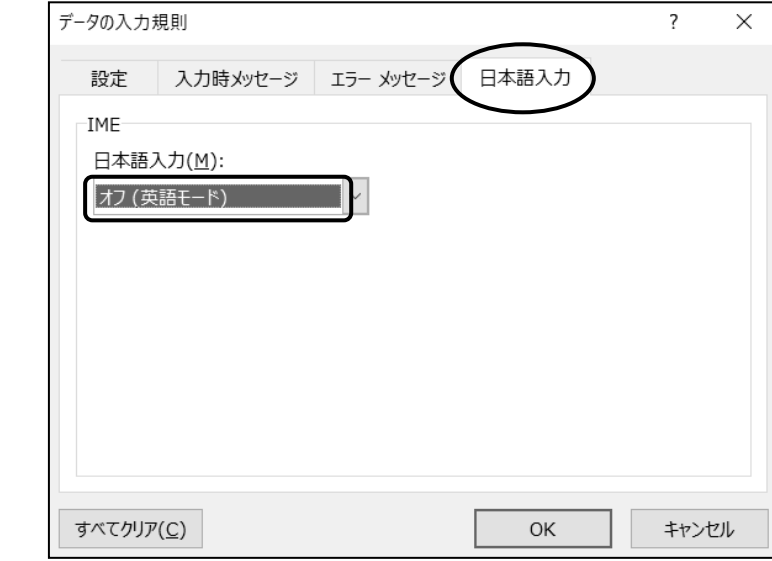

手順8 セル(B4:B23) を範囲選択します。

手順9 [データ]タブ-[データツール]の (データの入力規則)ボタンをクリックします。

手順10 ≪データの入力規則≫ダイアログボックスが表示されます。

"日本語入力"タブが開いていることを確認します。

手順11 「 日本語入力 」を『 オン 』に変更します。

※「日本語入力」を『ひらがな』に変更しても同じです。

**手順12 OK ボタンをクリックします。** 

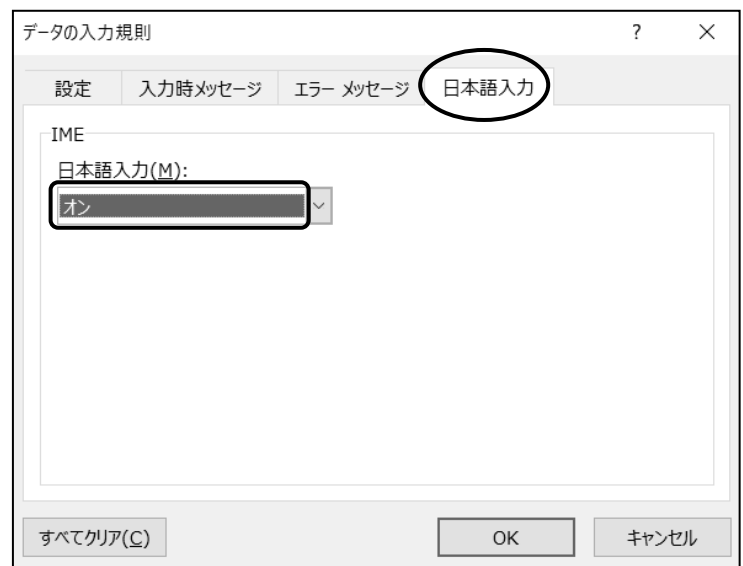

「社員コード」「氏名」「ローマ字」「生年月日」の各列に入力モードが自動的に切り替わるよ うに入力規則を設定できました。

下記のセルにデータを入力し、入力モードが自動的に切り替わることを確認しましょう。

セル(B4) : 『 会田 一郎 』

セル(C4) : 『 Aida Ichiro 』

**一 手順1** セル(B4) にアクティブセルを移動します。

※ 入力モードが あ (ひらがな)になっていることを確認しましょう。

*手順2* **『** 会田 一郎 』と入力します。

 手順3 セル(C4) にアクティブセルを移動します。 ※ 入力モードが A (半角英数)に切り替わったことを確認しましょう。

*手順4* **『 Aida Ichiro 』と入力します。** 

#### セル(B4) とセル(C4) にデータを入力し、入力モードが自動的に切り替わることを確認できました。

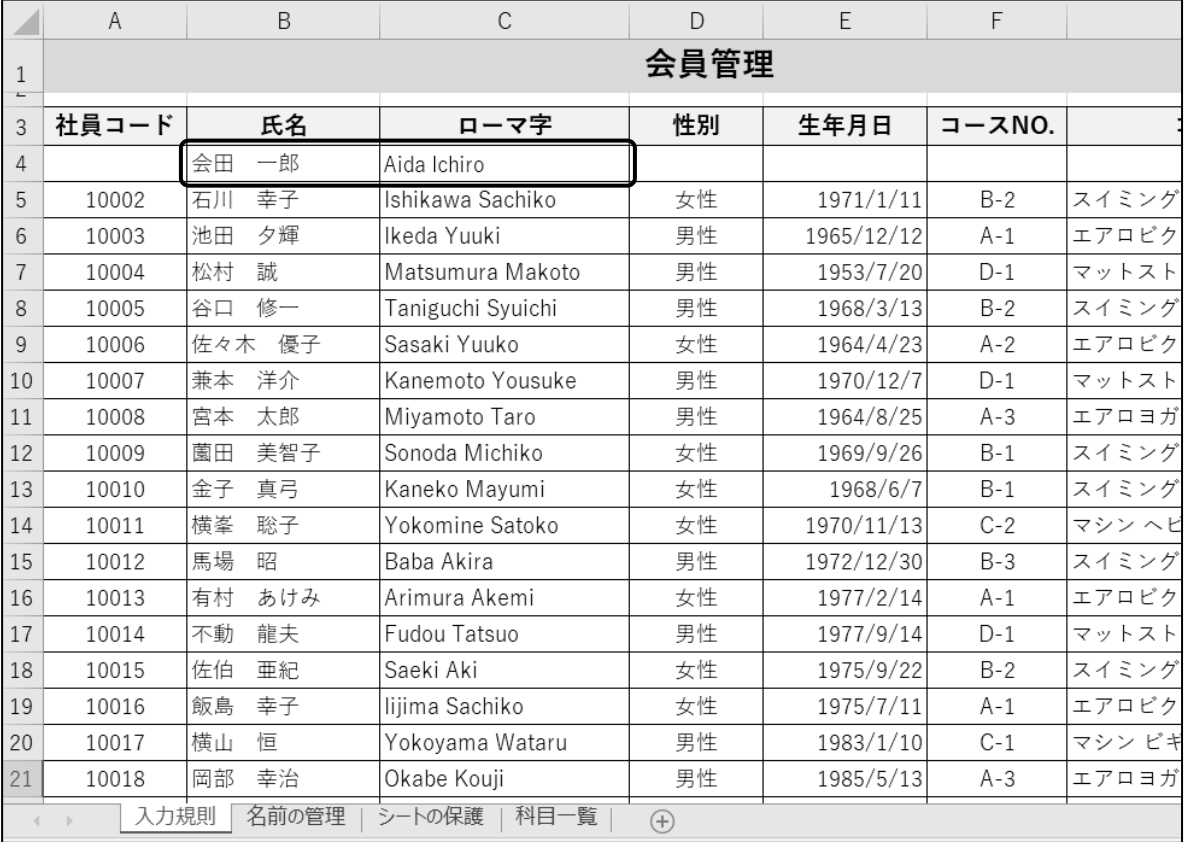

# 操作 リストによる入力

リストから選択してデータを入力できるように入力規則を設定できます。決まった種類のデータを繰り返 し入力するときに、入力ミスを防ぎ効率よく入力できます。

「 性別 」の列と「 コース NO. 」の列にリストから選択して入力できる入力規則を設定しましょう。

#### 「性別」 : 『男性 』『女性 』の項目をリスト内容にする

#### 「 コース NO. 」 : セル(I4:I12) をリスト内容にする

手順1 セル(D4:D23) を範囲選択します。

手順2 [データ]タブ-[データツール]の (データの入力規則)ボタンをクリックします。

- *手順3* **≪データの入力規則≫ダイアログボックスが表示されます。"設定"タブをクリックします。**
- 手順4 「 入力値の種類 」を「 リスト 」に変更します。
- 子順5「元の値」のボックスに『男性, 女性』と入力します。 ※ 半角の「 , (カンマ) 」でリストの選択肢となる項目を区切ります。
- **手順6 OK ボタンをクリックします。**

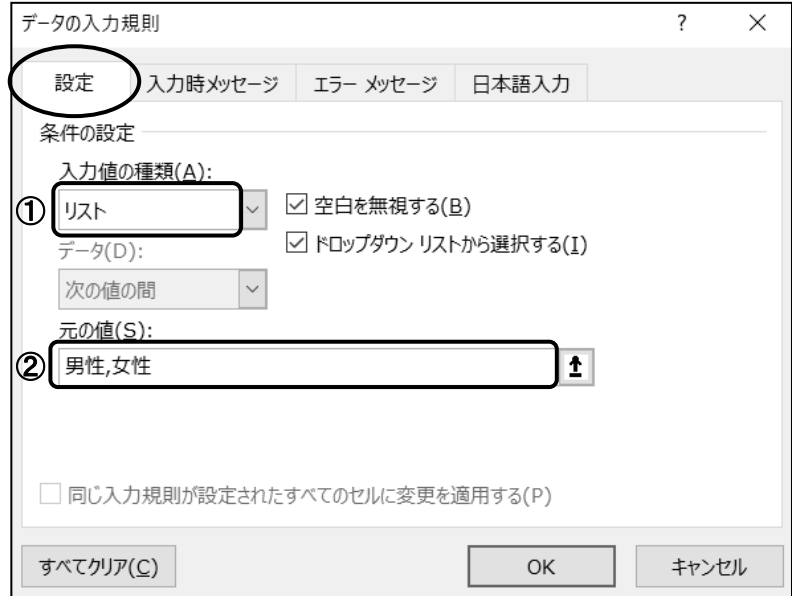

- ① 入力値の種類 : 入力規則の種類を選択します。
- ② 元の値 : リストの選択肢となる項目を直接入力して作成できます。 または、リストの選択肢となる項目を、セルを参照して設定できます。

手順7 セル(F4:F23) を範囲選択します。

手順8 [データ]タブ-[データツール]の (データの入力規則)ボタンをクリックします。

*手順9 ≪データの入力規則≫ダイアログボックスが表示されます***。** 

※ "設定"タブが開いていることを確認します。

**平順10** 「 入力値 」の種類 」を「 リスト 」に変更します。

 手順11 「 元の値 」のボックス内にカーソルを移動し、セル(I4:I12) を範囲選択します。 ※ 「 元の値 」に『 =\$I\$4 : \$I\$12 』と表示されます。

**手順12 OK ボタンをクリックします。** 

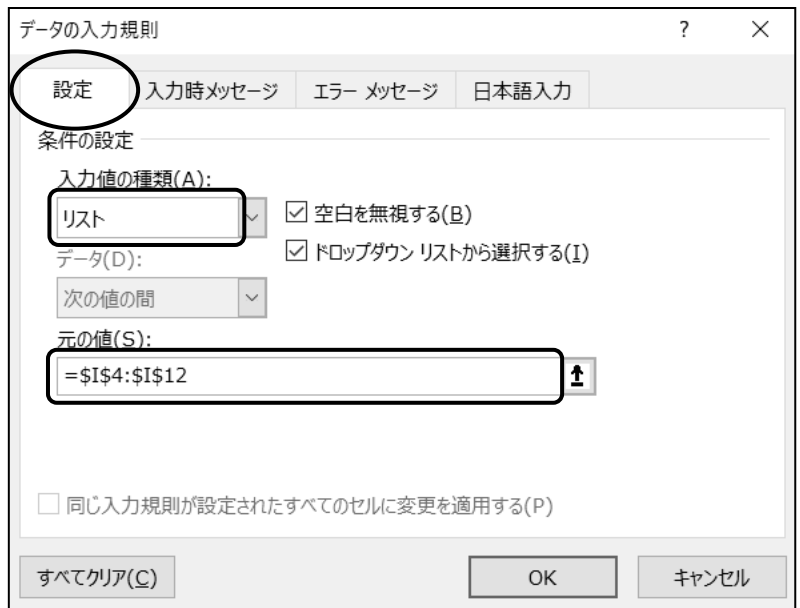

「 性別 」の列と「 コース NO. 」の列にリストから入力できる入力規則を設定できました。 下記のセルにリストから選択してデータを入力しましょう。

セル(D4) : 『 男性 』 セル(F4) : 『 C-1 』

手順1 セル(D4) にアクティブセルを移動します。

**≠順2 └ をクリックし、一覧から『 男性 』を選択します。** 

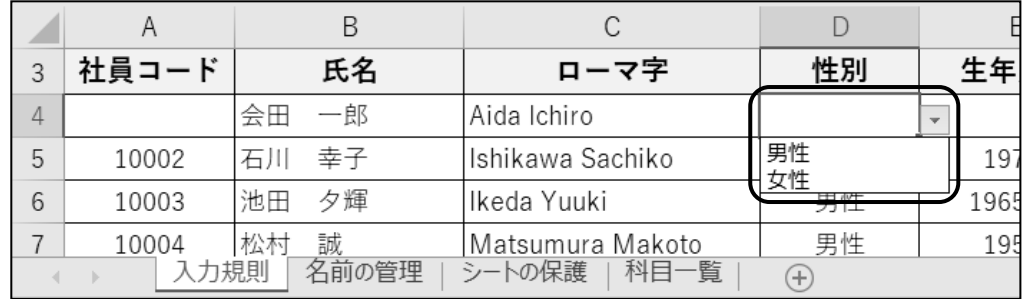

- 手順3 セル(F4) にアクティブセルを移動します。

**■ 手順4 ■ をクリックし、一覧から『 C-1 』を選択します。** 

※ リストにはセル(I4:I12) の項目が一覧されます。

※ セル(G4) に「 マシン ビギナー 」とコース名が表示されます。

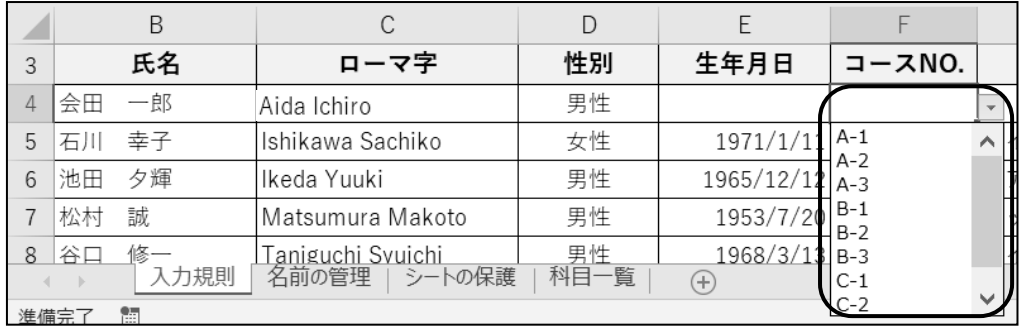

# セル(D4) とセル(F4) にリストから選択してデータを入力できました。

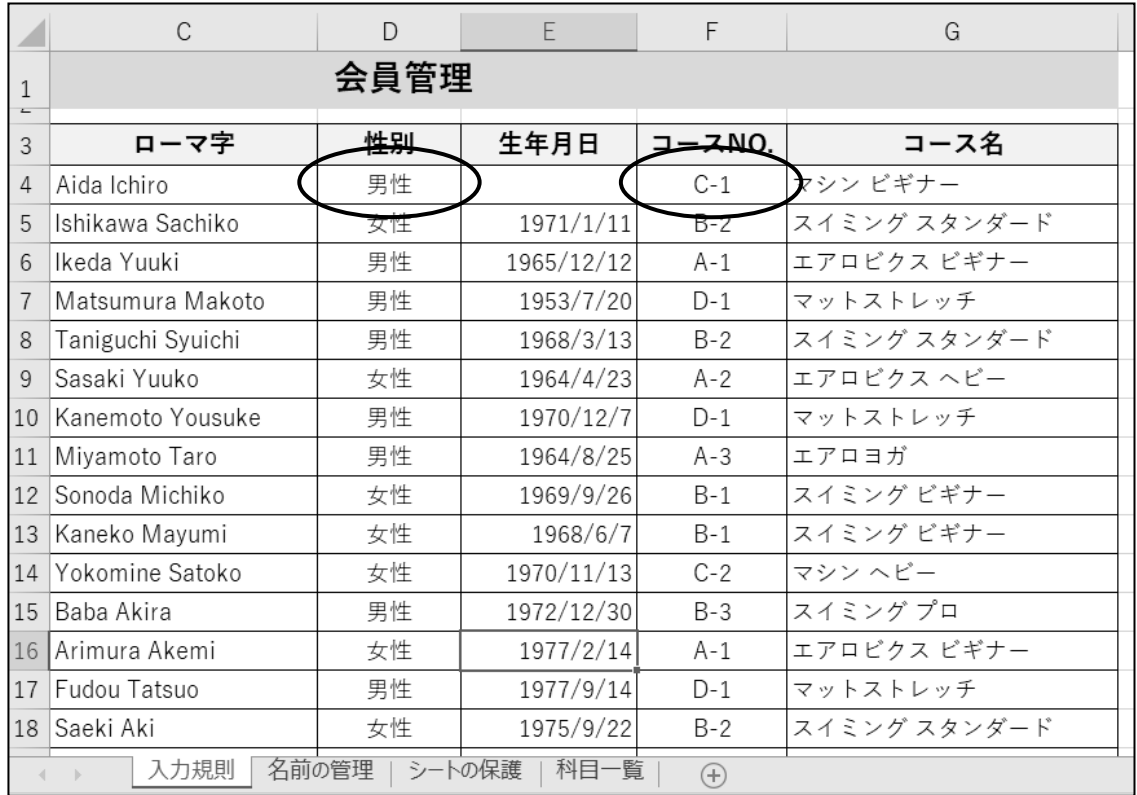

# 操作 文字数の入力制限

文字数や日付の入力制限を行う入力規則を設定できます。また、入力時のメッセージを表示したり、 無効なデータが入力されたときのエラーメッセージを表示したりできます。

「 社員コード 」の列に文字数を「 5 文字 」に制限する入力規則を設定しましょう。

- 手順1 セル(A4:A23) を範囲選択します。
- 手順2 [データ]タブ-[データツール]の (データの入力規則)ボタンをクリックします。
- 手順3 ≪データの入力規則≫ダイアログボックスが表示されます。 "設定"タブが開いていることを確認します。
- 手順4 「 入力値の種類 」を「 文字列(長さ指定) 」に変更します。
- 手順5 「 データ 」を「 次の値に等しい 」に変更します。

手順6 「 長さ 」のボックスに『 5 』と入力します。

**手順7** OK ボタンをクリックします。

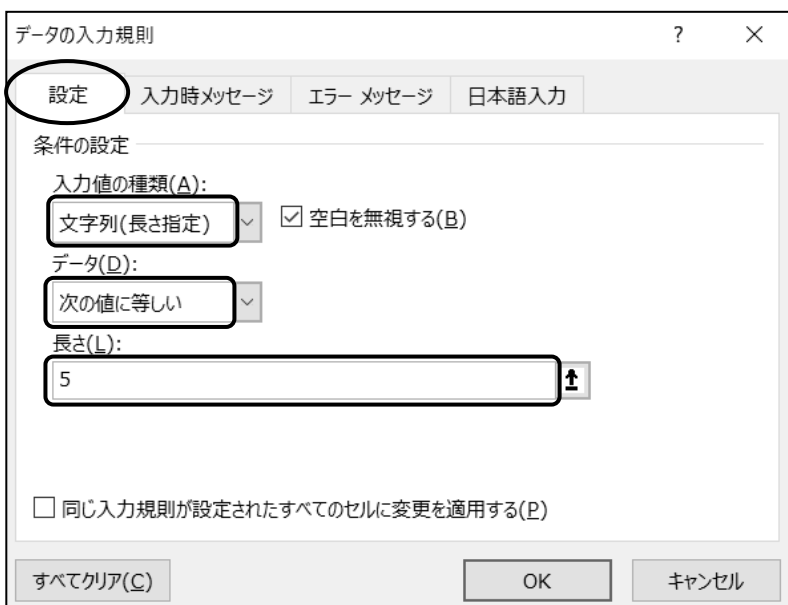

「 社員コード 」の列に、文字数を「 5 文字 」に制限する入力規則を設定できました。

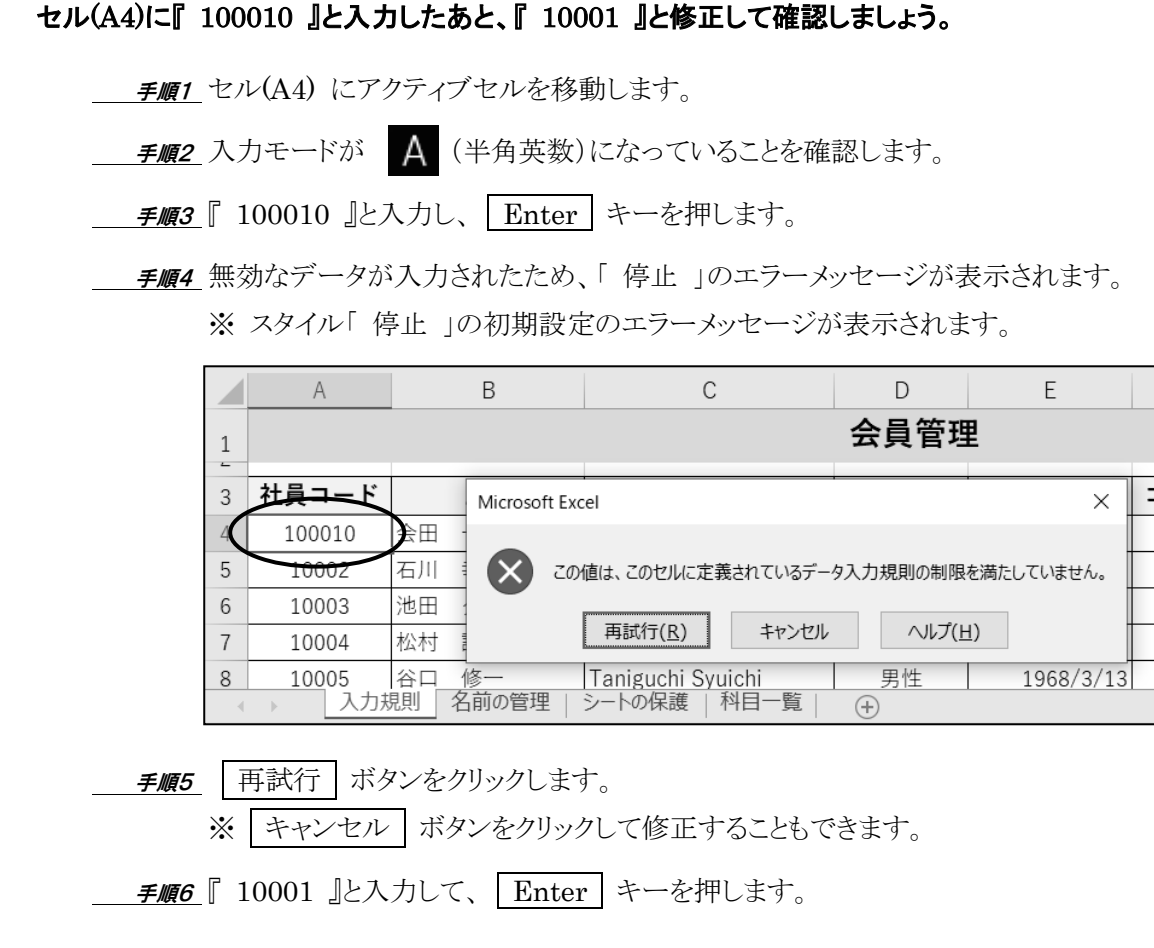

### 「 社員コード 」の列の文字数が「 5 文字 」に制限されていることを確認できました。

# 操作 日付の入力制限

# 「 生年月日 」の列に2001年12月31日以前の日付のみ入力できるように入力規則を設定しましょう。 『 2001 年 12 月 31 日以前の方が入会可能です。 』の入力時メッセージと『 2002 年 1 月 1 日以降の 生年月日が入力されました。 』のエラーメッセージを設定しましょう。

手順1 セル(E4:E23) を範囲選択します。

- 手順2 [データ]タブ-[データツール]の (データの入力規則)ボタンをクリックします。
- 手順3 ≪データの入力規則≫ダイアログボックスが表示されます。

"設定"タブが開いていることを確認します。

手順4 「 入力値の種類 」を「 日付 」に変更します。

手順5 「 データ 」を「 次の値以下 」に変更します。

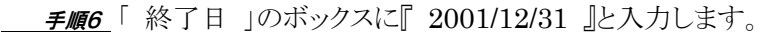

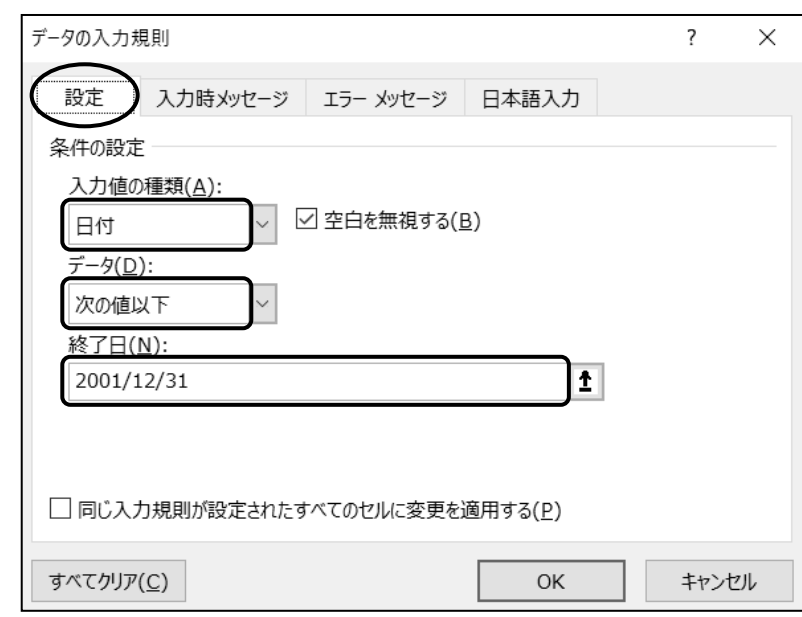

- <u>- *手順7*</u> "入力時メッセージ"タブをクリックします。
- チ順8 「 セルを選択したときに入力時メッセージを表示する 」のチェックボックスがオンになって いることを確認します。
- 手順9 「 入力時メッセージ 」のボックスに『 2001 年 12 月 31 日以前の方が入会可能です。 』 と入力します。

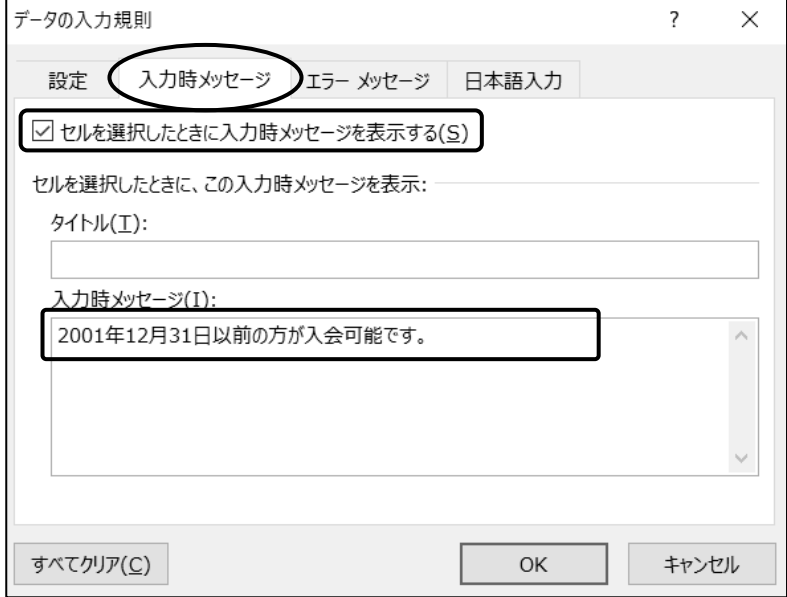

- 手順10 "エラーメッセージ"タブをクリックします。
- 手順11 「 無効なデータが入力されたらエラーメッセージを表示する 」のチェックボックスがオン になっていることを確認します。
- 子順12「 スタイル 」を「注意 」に変更します。

- 手順13 「 エラーメッセージ 」のボックスに『 2002 年 1 月 1 日以降の生年月日が入力されまし た。 』と入力します。
- **手順14 OK ボタンをクリックします。**

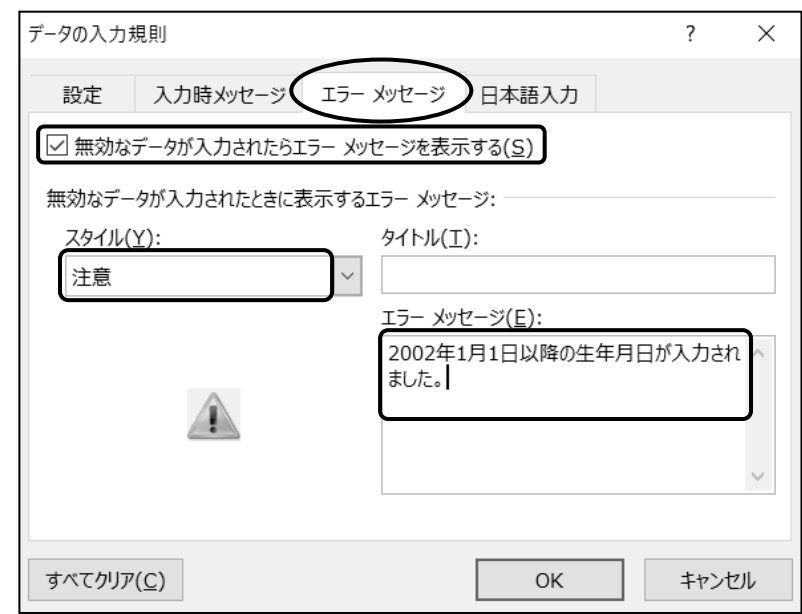

# 「 生年月日 」の列に、2001 年 12 月 31 日以前の日付のみ入力できるように入力規則を設定できまし た。セル(E4)に『 2003/4/5 』と入力したあと、『 2001/10/1 』と修正して確認しましょう。

手順1 セル(E4) にアクティブセルを移動します。

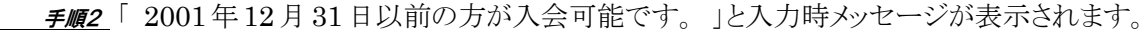

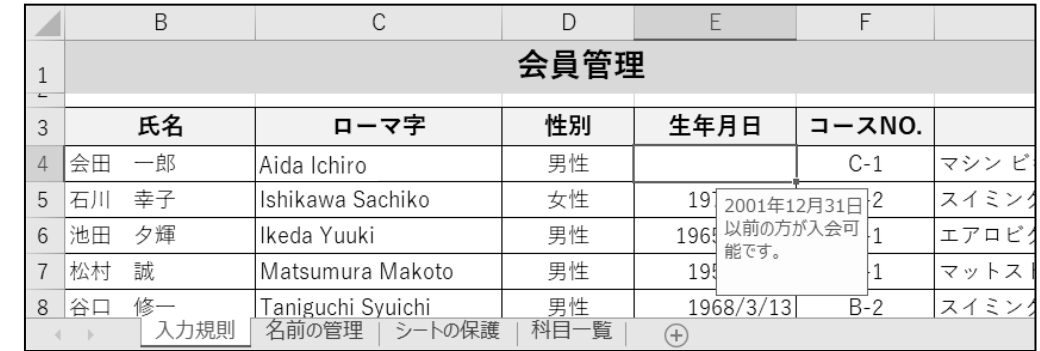

<u>- *手順3*</u> 入力モードが ▶ (半角英数)になっていることを確認します。

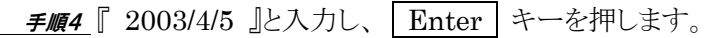

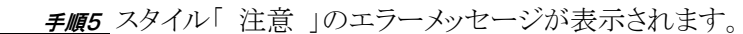

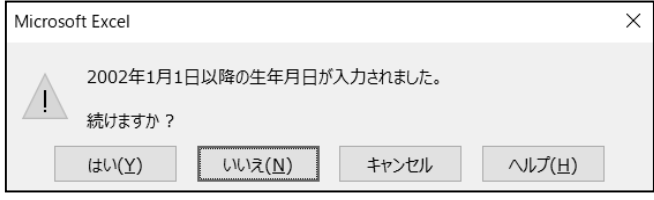

 手順6 いいえ ボタンをクリックします。 ※ キャンセル ボタンをクリックして修正することもできます。 手順7 『 2001/10/1 』と入力して、 Enter キーを押します。

「 生年月日 」の列に日付の入力が制限されていることを確認できました。

One Point: エラーメッセージのスタイル

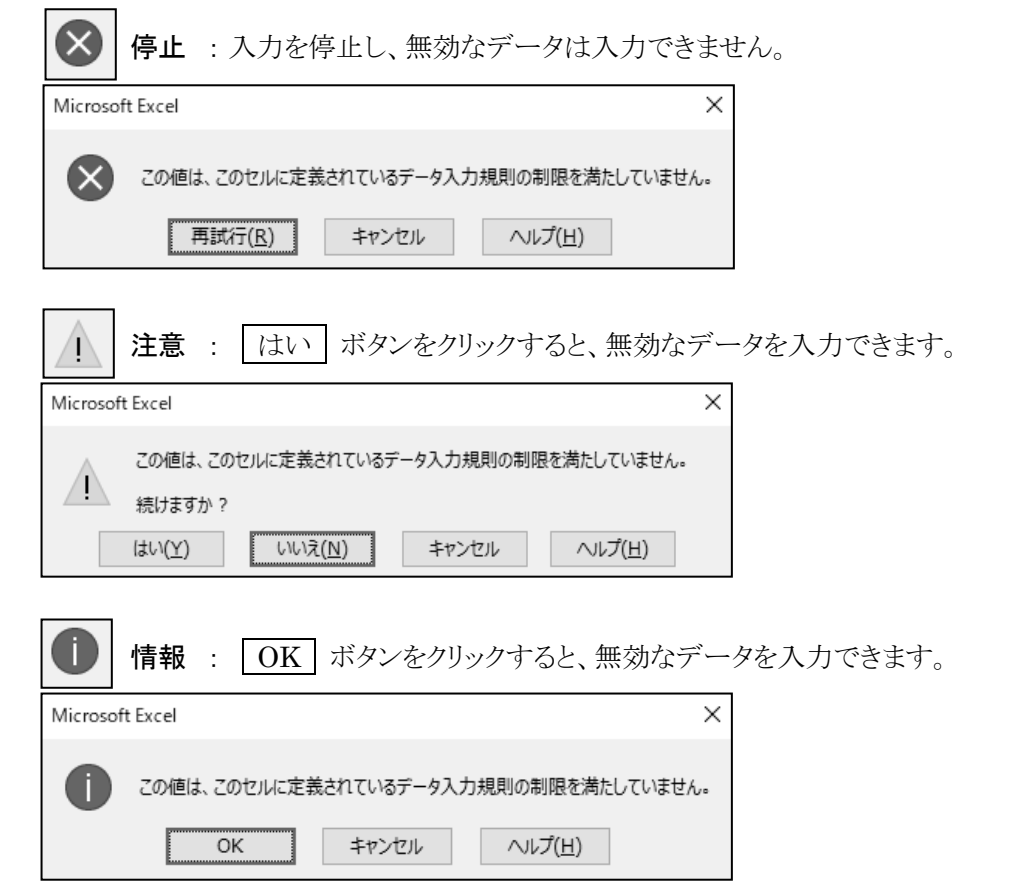

# One Point: 入力規則のクリア

入力規則が設定されているセル(セル範囲)を選択し、[データ]タブー[データツール]の (データの入力規則)ボタンをクリックし、≪データの入力規則≫ダイアログボックスの すべてクリア ボタンをクリックします。

# One Point: 入力規則の設定箇所の確認

入力規則を設定したセル(セル範囲)位置を確認できます。

- ① F5 キーを押して≪ジャンプ≫ダイアログボックスを表示します。
- ② セル選択 ボタンをクリックして≪選択オプション≫ダイアログボックスを表示します。
- ③「 データの入力規則 」のオプションボタンをオンにします。
- ④ OK ボタンをクリックします。

入力規則を設定したセル(セル範囲)が選択状態になり、設定箇所を確認できます。

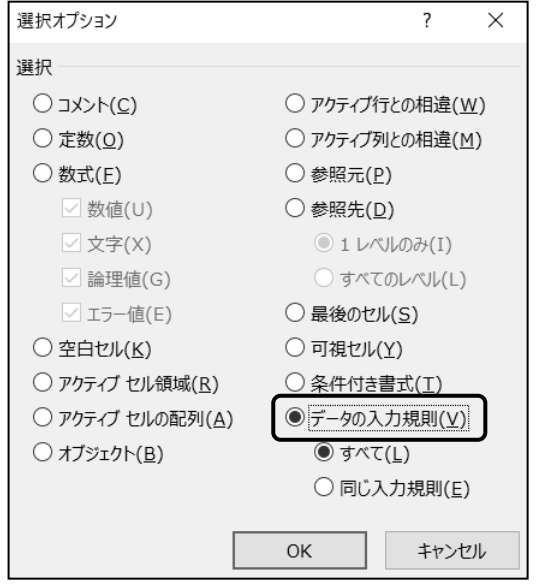

# <span id="page-19-0"></span>4-3 名前の管理

#### 名前の登録や編集、削除など、管理する方法を学習します。

セルやセル範囲に名前を定義すると、絶対参照で登録されます。登録された名前は「 名前ボックス 」 の一覧に表示され、名前を選択して設定位置を確認できます。名前は数式に引用することができ、数式 の可読性を高めることができます。また、≪名前の管理≫ダイアログボックスを表示して、登録された名前 の確認、編集、削除などが行えます。

シート「 名前の管理 」に切り替えましょう。

# 操作 選択範囲から作成

表の項目名を使って名前を定義できます。

#### セル(D2:D19) の範囲にセル(D1) の項目名を使って、名前を定義しましょう。

- 手順1 セル(D1:D19)を範囲選択します。
- *手順2* [数式]タブー[定義された名前]の | 留選択範囲から作成| (選択範囲から作成)ボタンを クリックします。
- 手順3 ≪選択範囲から名前を作成≫ダイアログボックスが表示されます。
	- 「上端行 」のチェックボックスがオンになっていることを確認します。

**手順4** OK ポタンをクリックします。

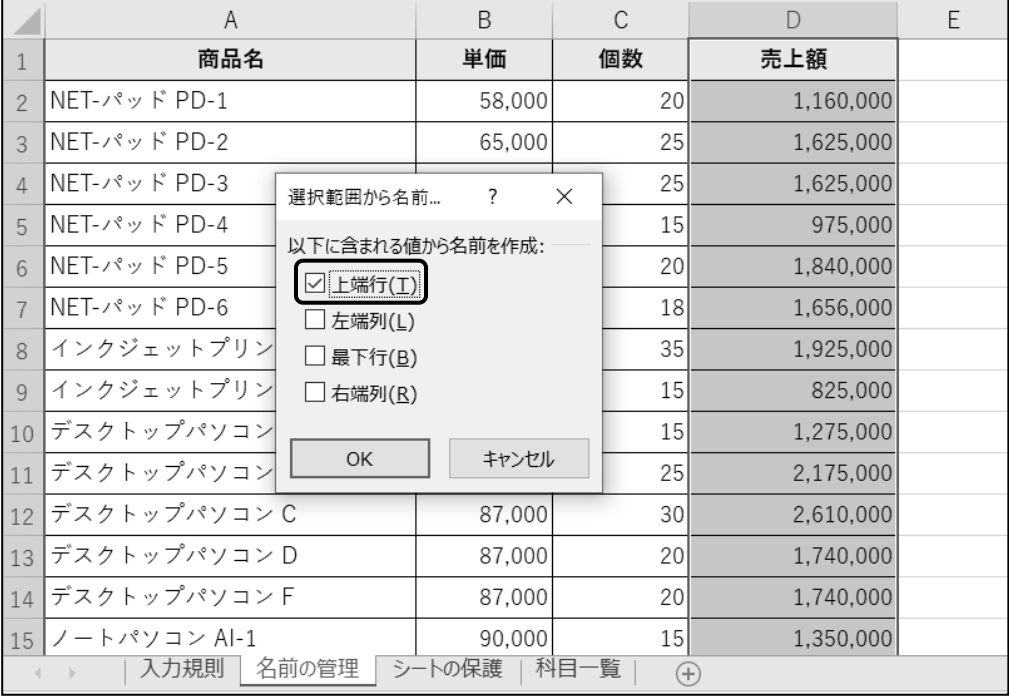

#### セル(D2:D19) の範囲にセル(D1) の項目名を使って、名前を定義できました。

# 操作 名前ボックスで作成

# セル(A10:D14)の範囲に『 デスクトップ 』と名前を定義しましょう。

**二 手順1** セル(A10:D14)を範囲選択します。

**– チ順2** A10 – (名前ボックス)のボックス内をクリックします。

*手順3* **『** デスクトップ 』と入力し、 Enter キーを押します。

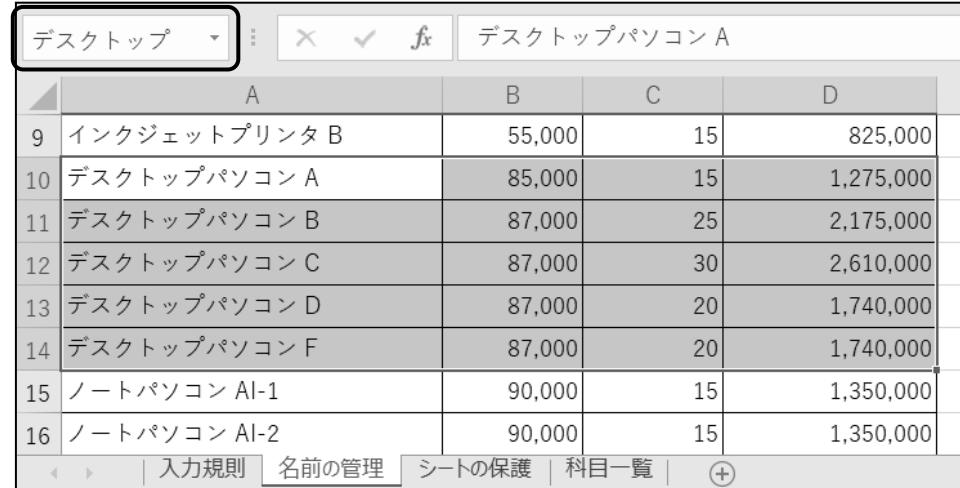

### セル(A10:D14)の範囲に『 デスクトップ 』と名前を定義できました。

 $\boxed{\mathsf{A1}}$  (名前ボックス)の こ をクリックすると、ブック内に登録済みの名前の一覧を確認 できます。一覧から名前を選択すると、対応するセル(セル範囲)が選択状態になります。

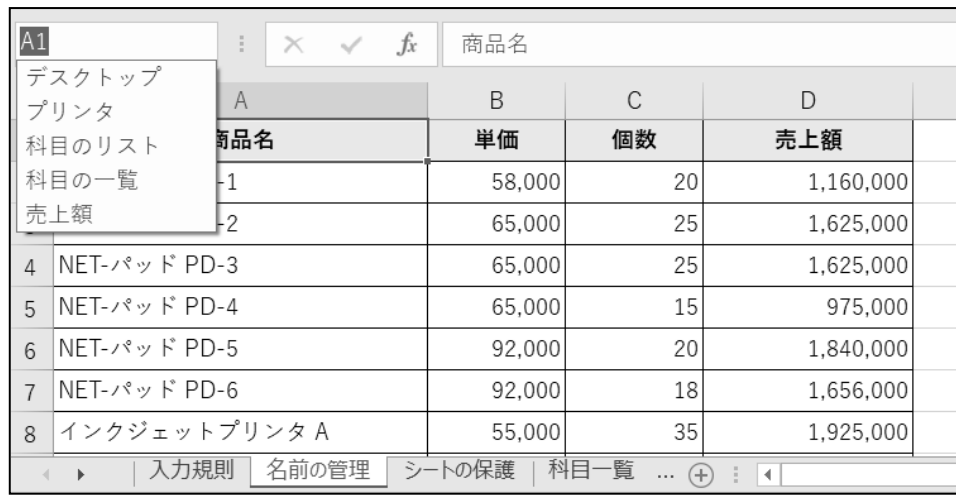

# 操作 名前の削除

≪名前の管理≫ダイアログボックスを使用して、名前を削除できます。削除した名前が数式やデータ の入力規則などに使用されていると、エラーが表示されます。名前を削除するときは、数式やデータの入 力規則などに使用されていないことを確認しましょう。

### 「 プリンタ 」で登録されている名前を削除しましょう。

<u> - *手順1*</u> [数式]タブー[定義された名前]の | <mark>→</mark> (名前の管理)ボタンをクリックします。

*手順2* **≪名前の管理≫ダイアログボックスが表示されます。** 

「 名前 」の一覧から「 プリンタ 」を選択し、 | 削除 | ボタンをクリックします。

の管理

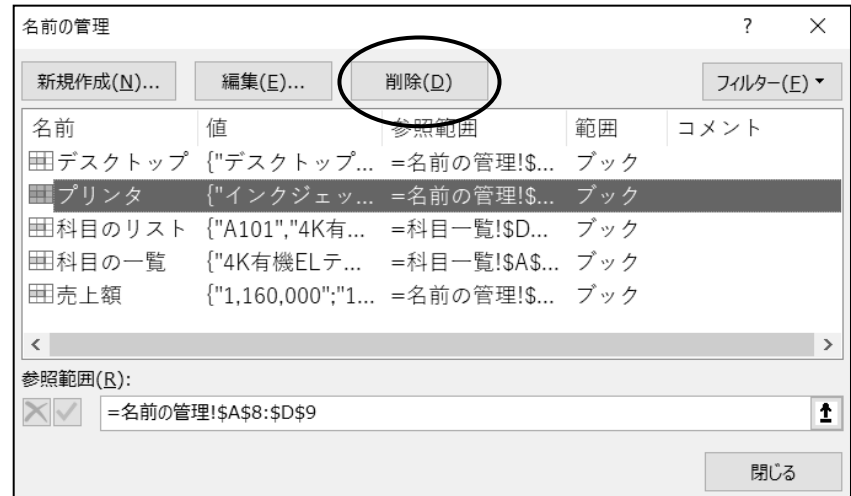

手順3 メッセージボックスの OK ボタンをクリックします。

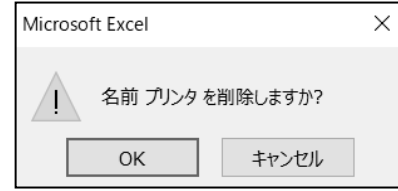

手順4 ≪名前の管理≫ダイアログボックスの 閉じる ボタンをクリックします。

#### 「 プリンタ 」で登録されている名前を削除できました。

# One Point: 名前の編集

≪名前の管理≫ダイアログボックスの |編集 | ボタンをクリックすると、≪名前の編集≫ダイアログボッ クスが表示されます。名前の変更や参照範囲の編集を行うことができます。

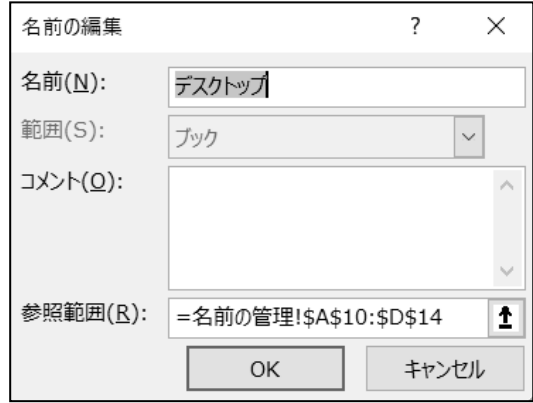

# One Point: 数式への引用

数式をセル番地で指定する代わりに名前を引用して設定できます。 シート「 名前の管理 」のセル(D20)に設定する SUM 関数は通常「 =SUM(D2:D19) 」となります。 テキスト 108 ページで求めたようにセル(D2:D19)の範囲には「 売上額 」と名前が定義されています。

名前を引用して設定すると「 =SUM(売上額) 」となり、数式の可読性を高めることができます。

数式に名前を引用する場合は、 F3 キーを押して≪名前の貼り付け≫ダイアログボックスを表示 し、登録した名前の一覧から該当する名前を選択します。

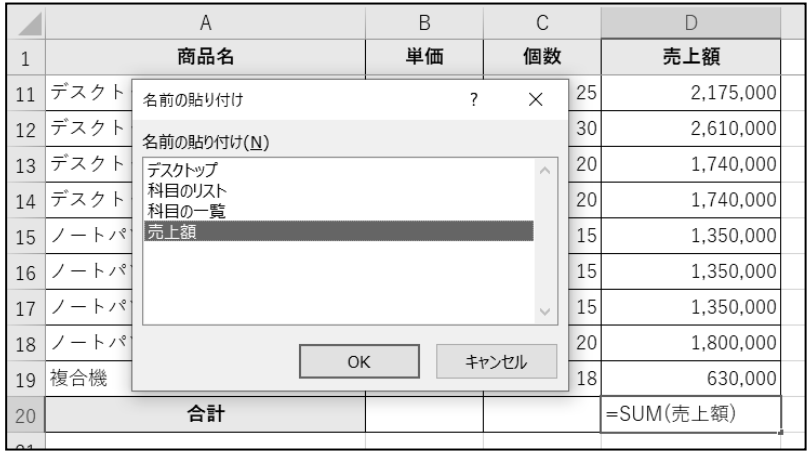

# <span id="page-23-0"></span>4-4 シートの保護

特定のセルやセル範囲のみを編集できるようにシートを保護する方法を学習します。

シート「 シートの保護 」に切り替えましょう。

# 操作 セルのロックの解除

シートの保護を設定すると、特定のセル(セル範囲)のみに入力/編集ができるように、シートを保護で きます。誤って入力/編集する必要のないセル(セル範囲)のデータを編集/削除することを防ぎます。

シートの保護を設定するには、事前に入力/編集が必要なセル(セル範囲)の【セルのロック】をオフに します。

#### セル(F4) 、セル(B6) 、セル(B15:B19) 、セル(E15:E19) の「 セルのロック 」をオフにしましょう。

手順1 セル(F4) にアクティブセルを移動します。

 手順2 Ctrl キーを押しながら、セル(B6)、セル(B15:B19)、セル(E15:E19) を選択 します。

手順3 [ホーム]タブ-[セル]の (書式)ボタンをクリックし、[セルのロック]を選択します。

※ 「 セルのロック 」がオフになります。(初期の設定はオンになっています。)

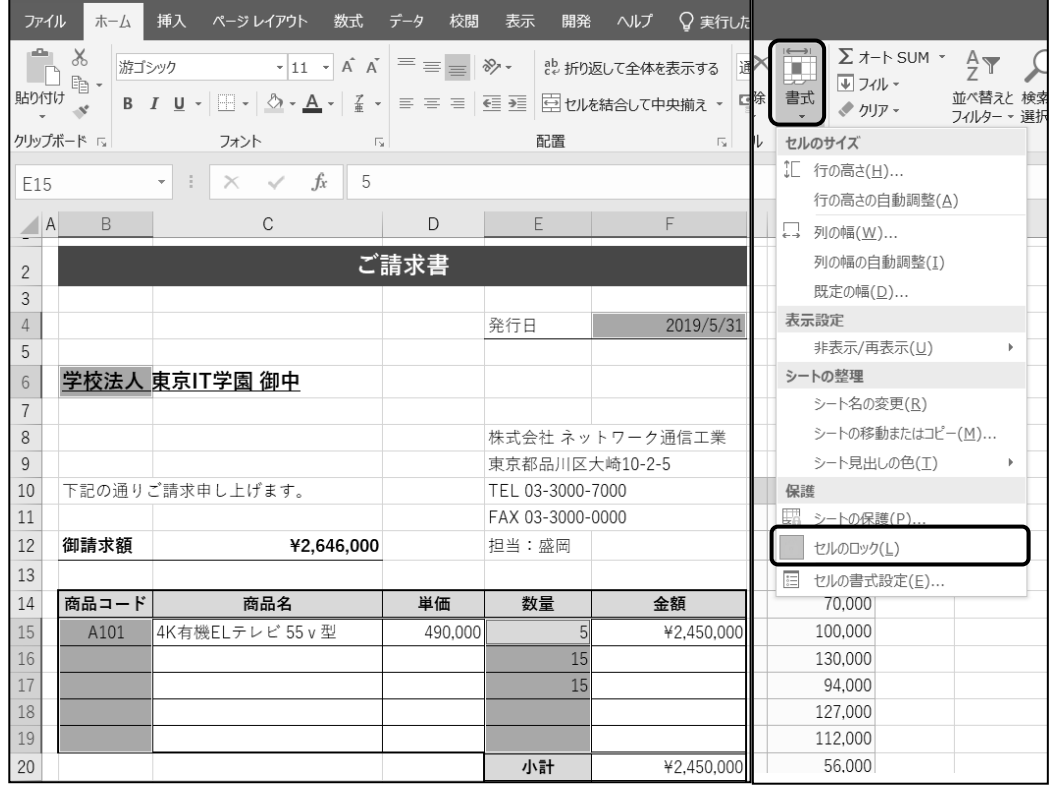

セル(F4) 、 セル(B6) 、 セル(B15:B19) 、 セル(E15:E19) の「 セルのロック 」をオフにできました。 選択を解除しておきましょう。

# 操作 シートの保護

シートの保護を設定すると、「 セルのロック 」をオフにしたセルのみが編集可能となります。それ以外 のセル範囲にはデータの入力/編集/削除ができなくなります。

#### シートを保護しましょう。

**ニ** *手順1* [ホーム]タブー[セル]の | 書式 (書式)ボタンをクリックし、[シートの保護]を選択します。

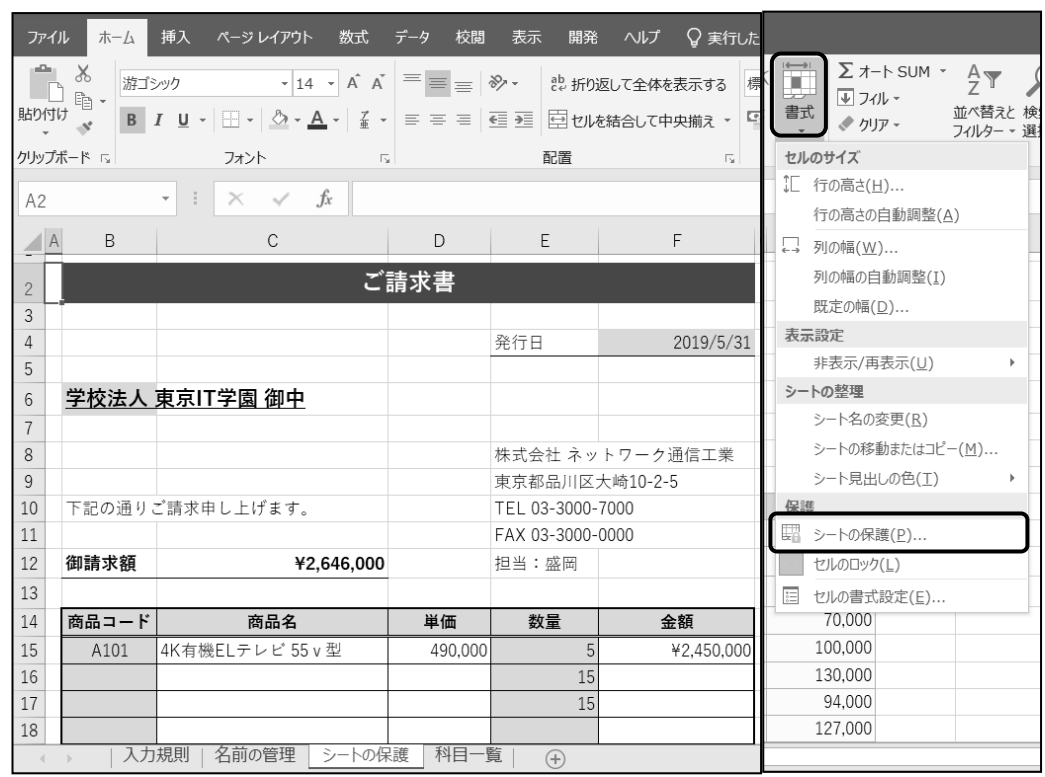

**手順2** ≪シートの保護≫ダイアログボックスが表示されます。「

「シートとロックされたセルの内容を保護する 」の チェックボックスがオンになっていることを確認 します。

<u> *手順3*</u> | ○K | ボタンをクリックします。

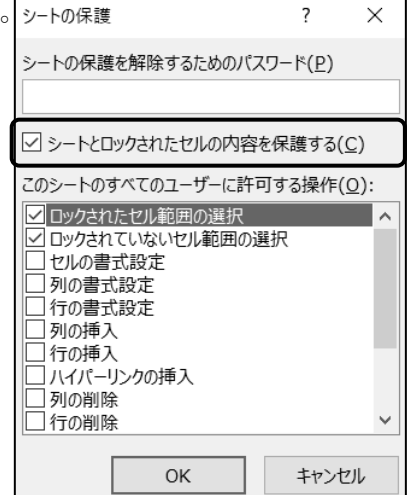

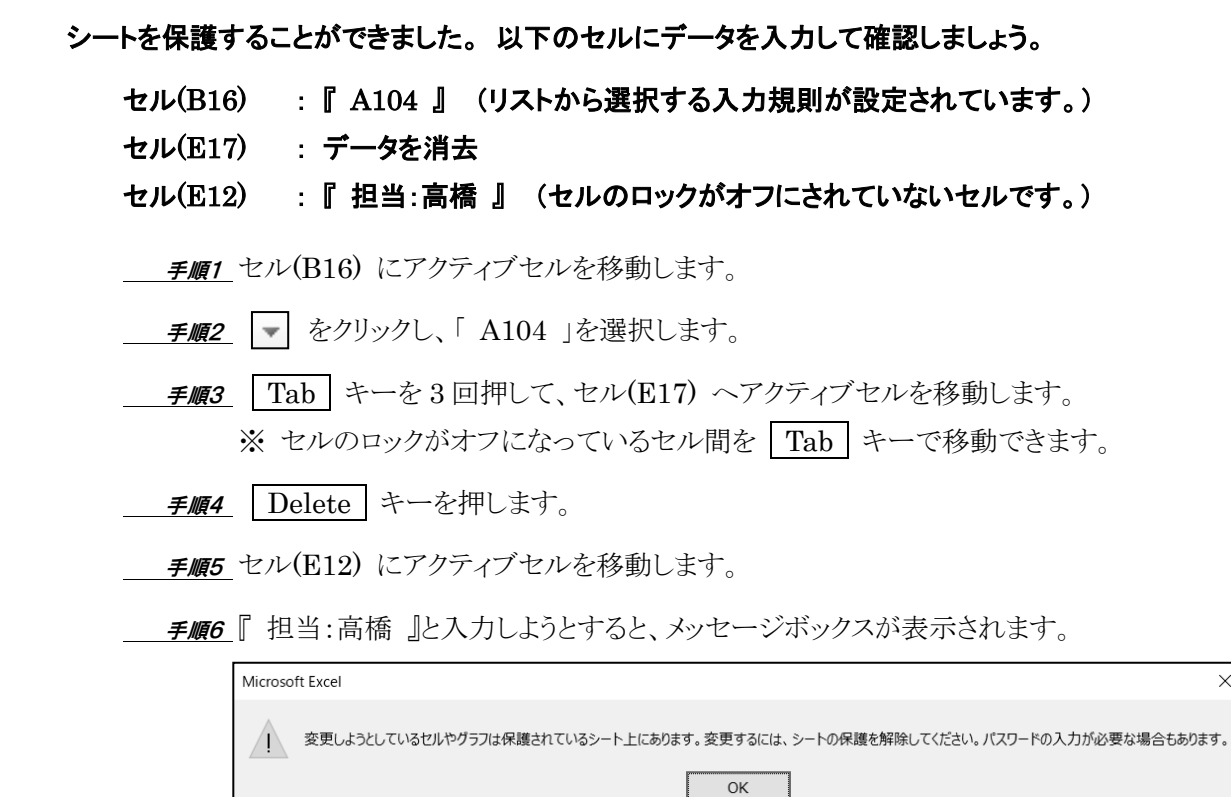

**– ≠順7** 入力できないことを確認し、┃ OK ┃ ボタンをクリックします。

#### セル(B16) 、セル(E17) にデータを入力/消去することができました。

### セル(E12) には、シートの保護が設定されているため、データが入力できないことを確認できました。

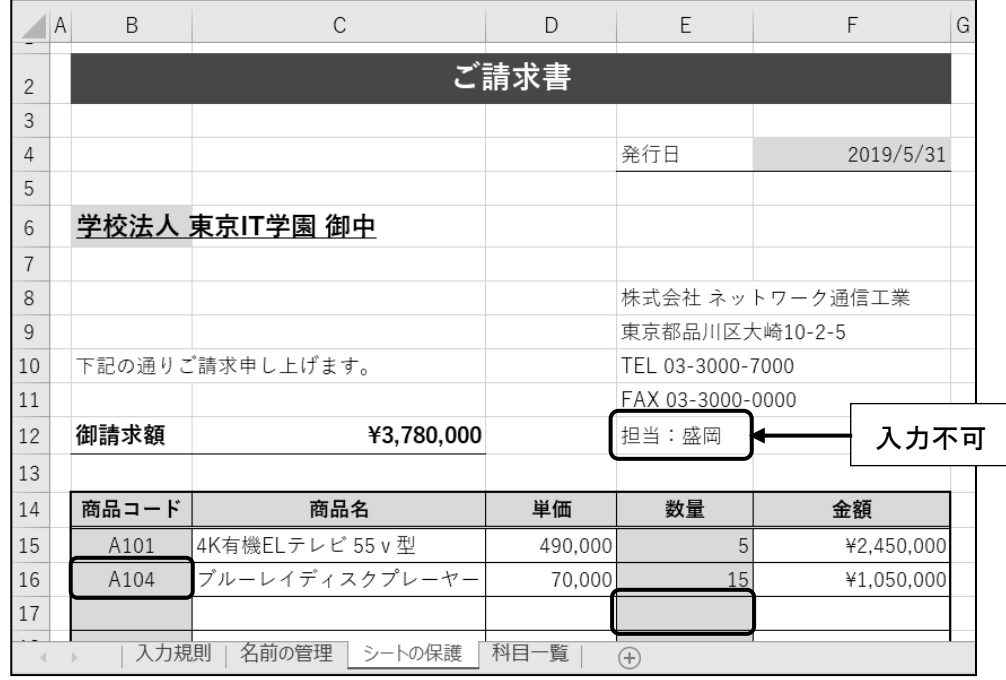

 $\times$ 

### シートの保護を解除しましょう。

<mark>*手順1*</mark> [ホーム]タブー[セル]の |<del>』 |</del> (書式)ボタンをクリックし、[シート保護の解除]を選択しま す。

### シートの保護を解除できました。 すべてのセルの入力/編集/削除が可能になりました。

# One Point: パスワードの設定

「シートの保護」を設定する際にパスワードを追加できます。 パスワードを設定すると、「 シートの保護 」を第三者に解除される ことを防ぎ、入力制限を維持できます。

パスワードは≪シートの保護≫ダイアログボックスの 「シートの保護を解除するためのパスワード 」のボックスに 半角英数字で設定します。

(※ パスワードは「 \*(アスタリスク) 」で表示されます。)

# One Point: パスワードが設定されたシート保護の解除

パスワードが設定されている場合は、[ホーム]タブー[セル]の  $\left|\frac{1}{1+\frac{1}{n}}\right|$  (書式)ボタンをクリックし、

[シート保護の解除]を選択すると、≪シート保護の解除≫ダイアログボックスが表示されます。

「 パスワード 」のボックスにパスワードを入力して解除できます。

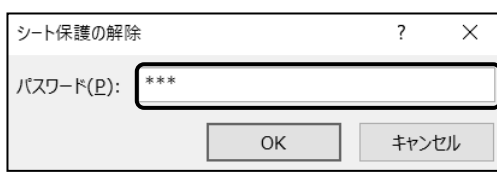

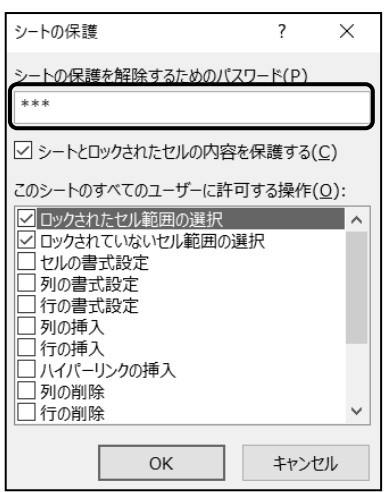

<span id="page-27-0"></span>4-5 コメント

コメントの挿入・編集・削除の設定方法について学習します。

セルに【コメント】を挿入して、注釈を付けることができます。

コメントが挿入されたセルには、| | こメントマーク)が表示されます。

複数のユーザーでブックを利用している場合には、注意事項や補足事項、メモなどのコメントを挿入し、 情報の共有や入力ミスの防止などに役立ちます。

# 操作 コメントの挿入

シート「 シートの保護 」の下記のセルに、コメントを挿入しましょう。

セル(F4) : 『 注文があった日付を入力してください。 』

セル(B14) : 『 商品コードは商品マスターの科目 NO を参考にしてください。 』

手順1 セル(F4) にアクティブセルを移動します。

<u> *手順2*</u> [校閲]タブー[コメント]の | ー| (コメントの挿入)ボタンをクリックします。

 手順3 コメントの吹き出し内に、『 注文があった日付を入力してください。 』と入力します。 ※ コメントの1行目にはユーザー名が表示されます。

※ コメントの吹き出し部分の枠線をドラッグして、表示位置を移動できます。

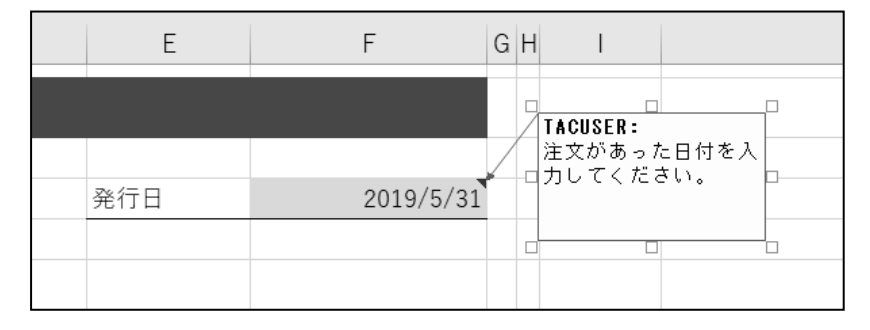

手順4 任意のセルをクリックして、コメントを確定します。 ※吹き出しは非表示になります。

| 手順5 セル(F4) に | │ │ │ (コメントマーク)が表示されます。

※ セルの右上の角に赤い三角マークが表示されます。

- *手順6\_* セル(F4) をポイントします。 ※ コメントの吹き出しが 表示されます。

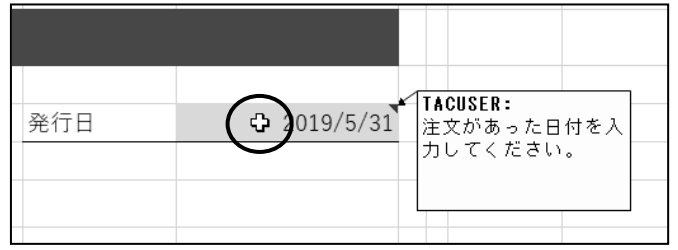

 手順7 同様の手順でセル(B14) に、『 商品コードは商品マスターの科目 NO を参考にして ください。 』とコメントを挿入します。

 手順8 任意のセルをクリックして、コメントを確定します。 ※ セル(B14) に | (コメントマーク)が表示されます。

セル(F4) とセル(B14) にコメントを挿入できました。 コメントの枠が小さい場合は、サイズ変更ハンドルを ドラッグして大きさを調整しましょう。

 **Check!** その他の方法 (コメントの挿入) セルを右クリックして、[コメントの挿入]

を選択します。

操作 コメントの編集

#### 下記のセルに挿入されたコメントを編集しましょう。

#### セル(F4) : 『 納品した日付を入力してください。 』

 手順1 セル(F4) にアクティブセルを移動します。 手順2 [校閲]タブ-[コメント]の (コメントの編集)ボタンをクリックします。 編集 手順3 『 納品した日付を入力してください。 』と編集します。

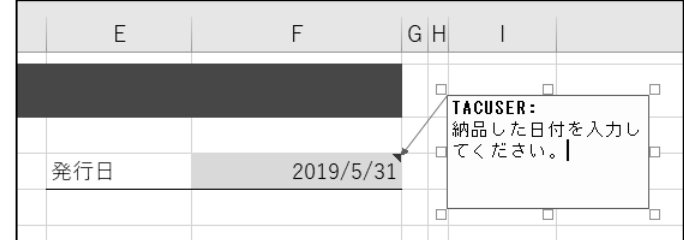

手順4 任意のセルをクリックして、コメントを確定します。

#### セル(F4) に挿入されたコメントを編集できました。

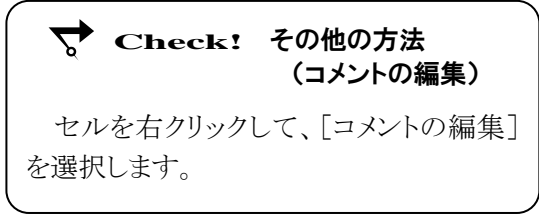

# 操作 コメントの削除

#### セル(B14) に挿入されたコメントを削除しましょう。

**一 手順1** セル(B14) にアクティブセルを移動します。

*手順2* [校閲]タブ-[コメント]の | 〜─| (コメントの削除)ボタンをクリックします。

#### セル(B14) に挿入されたコメントを削除できました。

セル(B14) の (コメントマーク)が非表示になったことを確認しましょう。

#### シートの保護を設定しておきましょう。

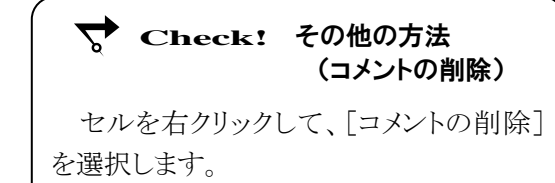

# One Point: コメントの表示/非表示

[校閲]タブー[コメント]の |☑コメントの表示/非表示 | (コメントの表示/非表示)ボタンを使用すると、 選択したセルに挿入されているコメントの表示/非表示を切り替えられます。通常、コメントはポイントし た時に表示されますが、 | ロメントの表示/ド表示 | (コメントの表示/非表示)ボタンをオンにすると、画面 に表示されたままの状態にできます。

また、[校閲]タブー[コメント]の ワ すべてのコメントの表示 (すべてのコメントの表示)ボタンを使用する とシート内のすべてのコメントの表示/非表示を切り替えられます。

# One Point: コメントの吹き出しのサイズ変更

コメントの吹き出し部分のサイズは、図形のサイズ調整と同様にサイズ変更ハンドルをドラッグして変更 できます。コメントを編集する状態にし、サイズ変更ハンドルを表示してドラッグします。

#### ブック名「 第 4 章完成 」で「 Excel2019 実践 」フォルダーに保存しましょう。

# <span id="page-30-0"></span>4-6 第4章の復習

第 4 章の内容を復習しましょう。

- ブック「第4章復習」を開き、下記の設問に沿って操作を行いましょう。
	- 1. シート「 注文一覧 」の下記の列に入力モードを制御する入力規則を設定しましょう。

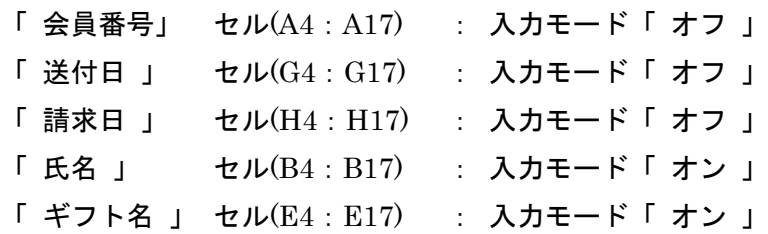

- 2. セル(A4: A17)(列「会員番号」)に文字数を『 8 』文字に制限する入力規則を設定しま しょう。また、「 8 」文字以外の文字数が入力されたら、「 停止 」のスタイルのエラー メッセージを設定しましょう。エラーメッセージには『 会員番号は 8 桁です。 』と表示し ます。
- 3. セル(J4:J7) に名前を定義しましょう。名前はセル(J3) の項目名から作成しましょう。
- 4. セル(D4:D17) にリストから選択して入力できるように入力規則を設定しましょう。 リスト内容は(問題 3)で定義した名前を引用して作成しましょう。 ※ 【ヒント】 「元の値」に『 =定義した名前 』と設定します。
- 5. セル(F4:F17)(列「送付済み」)にリストから選択して入力できるように入力規則を 設定しましょう。リスト内容は、『 〇 』と『 × 』が選択できるように設定しましょう。
- 6. セル(G4:G17)(列「送付日」)に 2019 年 7 月中の日付のみ入力できる入力規則を設定 しましょう。また、入力時メッセージを『 7 月中の日付を入力してください。 』と設定し ましょう。

※ 【ヒント】 2019 年 7 月 1 日から 2019 年 7 月 31 日までの日付です。

7. 下記のデータを入力し、入力規則を確認しましょう。

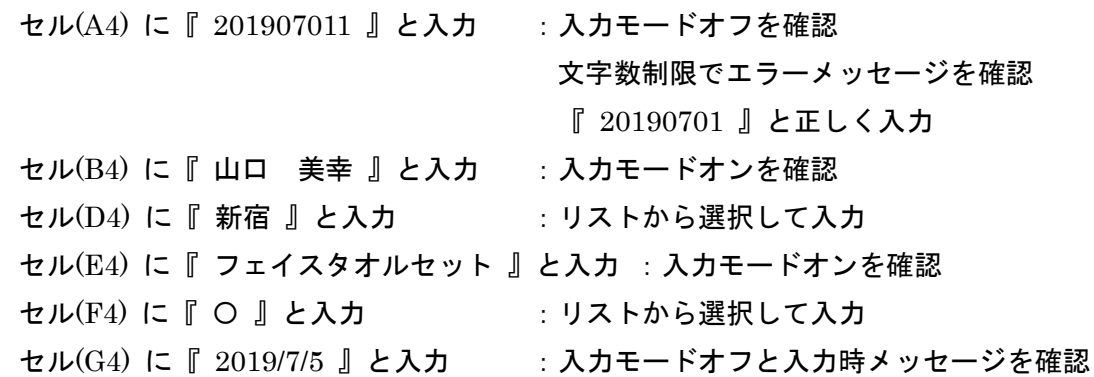

- 8. セル(C3) にコメントを挿入し、『 フリガナが自動的に表示されます。 』と入力しましょ う。
- 9. セル(C3)のコメントを常に表示された状態にしましょう。 ※ 【ヒント】 118 ページの One Point を参考にしましょう。
- 10. 下記の列のセルのロックを解除しましょう。

セル(A4:B17) と セル(D4:G17)セル

11. シートの保護を設定しましょう。

#### ブック名「 第4章復習完成 」で「 Excel2019 実践 」フォルダーに保存しましょう。

# <問 1 完成例 入力モード>

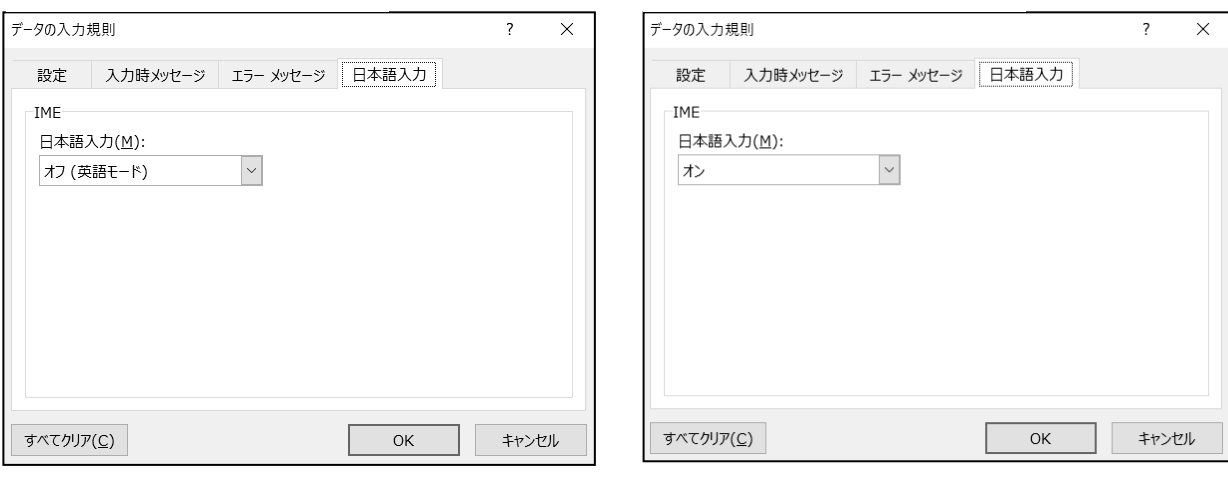

# <問 2~7 完成例 名前の定義と入力規則>

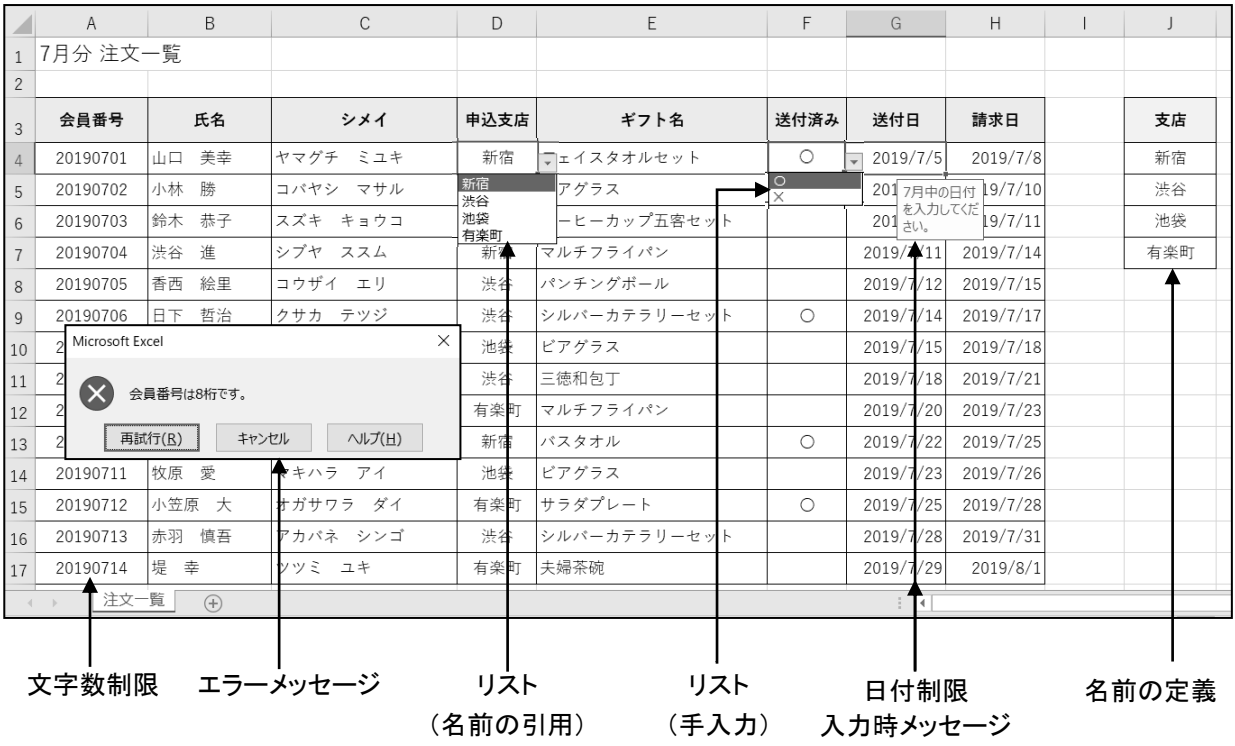

# 入力モード「オフ」の設定

# <問 8~11 完成例 コメントとシートの保護>

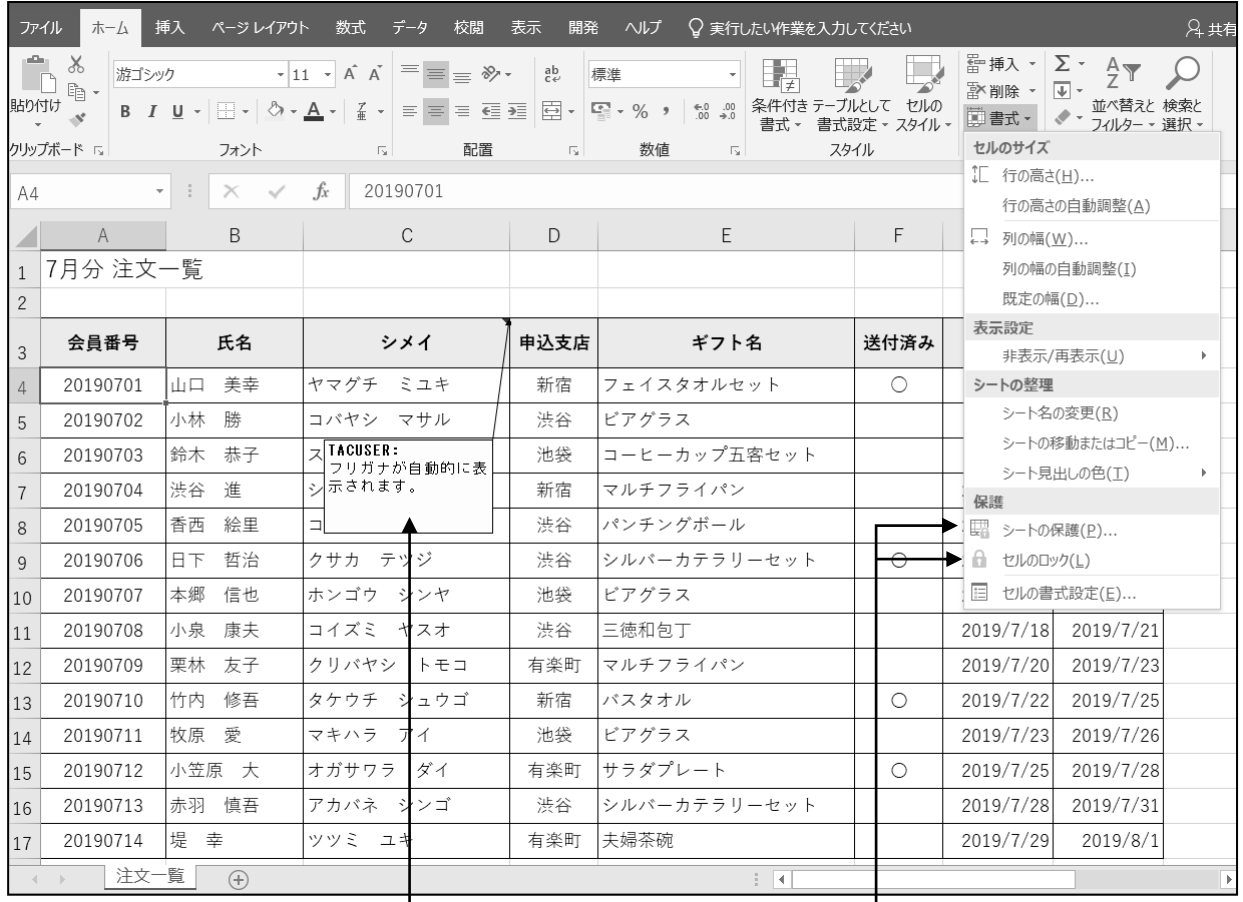

コメントの挿入・表示 マンファンファンス マンクロック解除

シートの保護